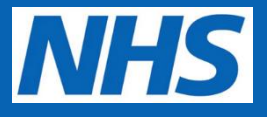

# **NHS National Data Platform (Foundry) Onboarding Guide**

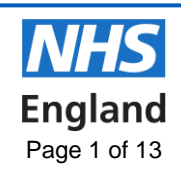

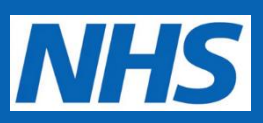

## Table of Contents

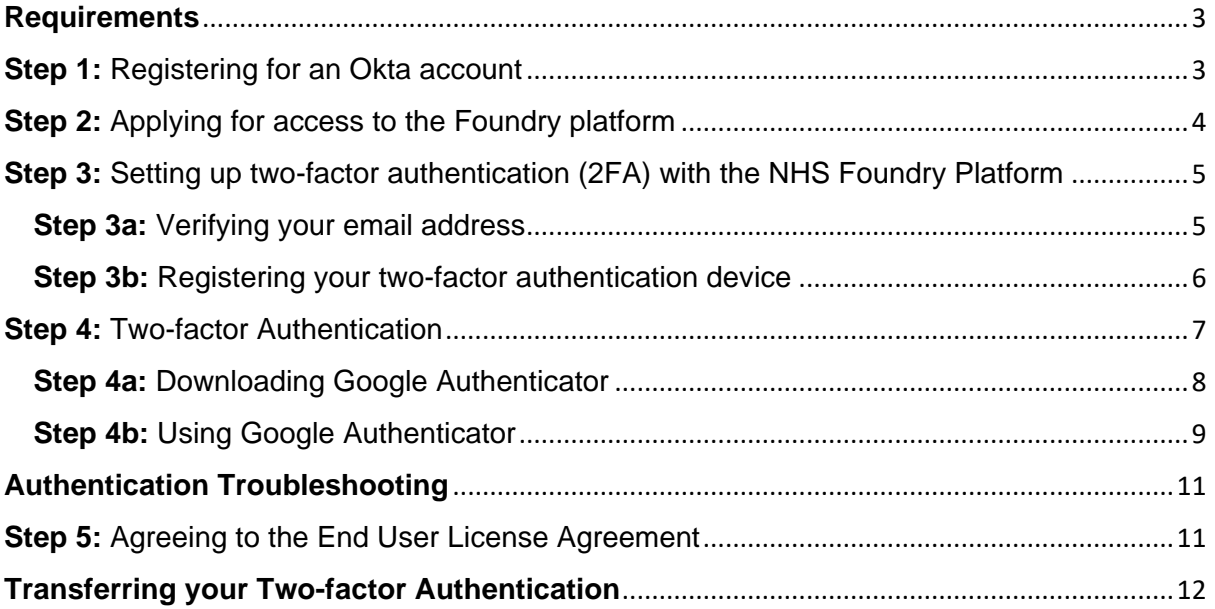

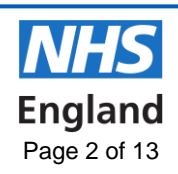

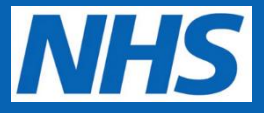

## **Onboarding Requirements**

<span id="page-2-0"></span>This guide will take you through the steps required to get access to the NHS Data Platform (Foundry).

You will need:

**1.** Either **Google Chrome** or **Microsoft Edge** installed on your workstation

**2.** Your **iPhone or Android smartphone** (this can be your work or a personal device)

#### <span id="page-2-1"></span>**Step 1: Registering for an Okta account**

Okta is a cloud-based identity management service used to manage access to Foundry. Essentially this portal acts as a central entrance point to many of our existing platforms. If you already have an Okta account, proceed directly to [Step 2](#page-3-0)*.* 

**1.1.** Click [here](https://apps.model.nhs.uk/register) to register for an Okta account.

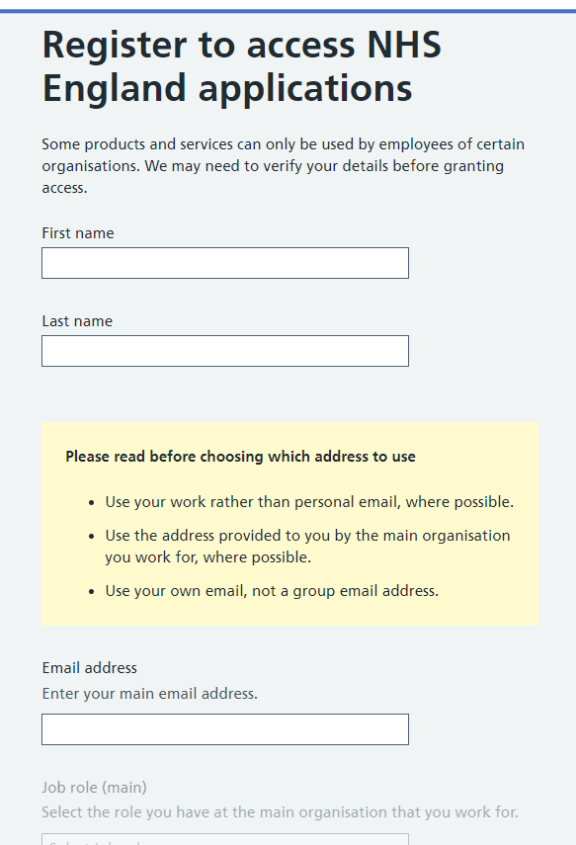

**1.2.** Complete the details on this page and then click **'Register'**. Be sure to choose a strong password, then proceed to setup your password security questions and answers in case you forget your password.

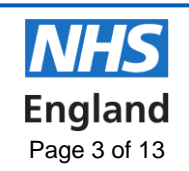

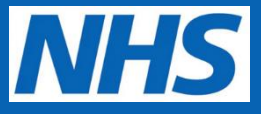

**1.3.** If you already have an Okta account but cannot remember your login details, visit this [link,](https://nhsi.okta-emea.com/) click **'need help signing in?'**, select one of the options available and then follow the instructions.

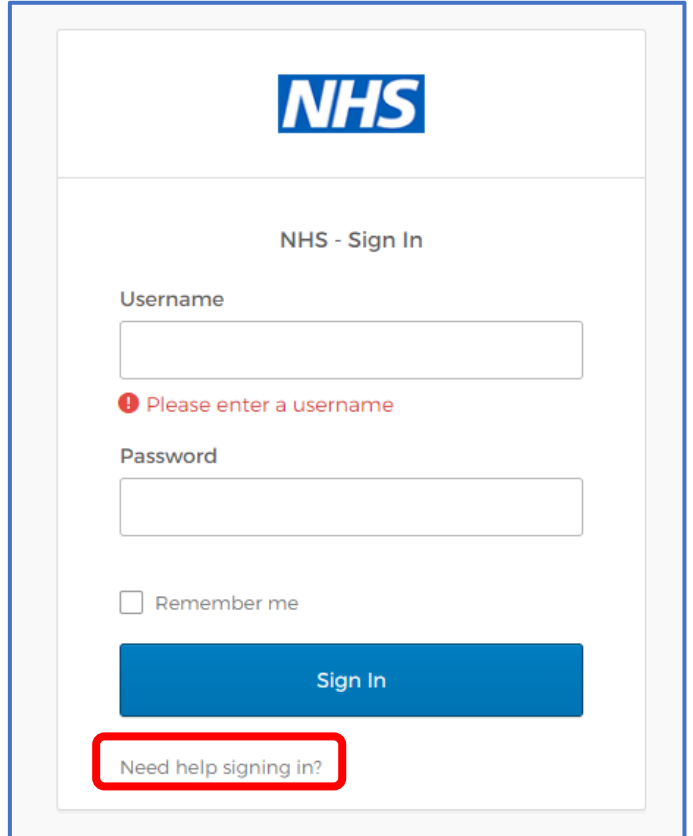

## **Step 2:** Applying for access to the Foundry platform

- <span id="page-3-0"></span>**2.1.** You will now need to apply for access to Foundry itself by completing [Foundry System](https://future.nhs.uk/nationaldataplatformfoundry/view?objectID=134786853)  [Access -](https://future.nhs.uk/nationaldataplatformfoundry/view?objectID=134786853) Form A.
- **2.2.** Once completed, e-mail the form to **foundry**.support @england.nhs.uk Please note the following with regard to Section 2 of the form:
	- If you only need access to training resources on Foundry at this point, then only complete the first box in section 2
	- If you know which purpose(s) or tool(s) you need access to on Foundry, then complete the second and/or third box in Section 2
	- If you only need basic access to Foundry at this stage, then you do not need to complete section 2

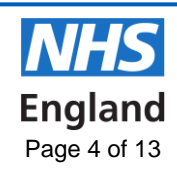

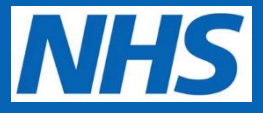

## <span id="page-4-0"></span>**Step 3:** Setting up two-factor authentication (2FA) with the NHS Foundry Platform

In order to access the NHS Foundry platform, you must verify your identity through a process called 'two-factor authentication'. This is also known as 'multi-factor authentication'. It is an increasingly common and important security step that ensures only you can use your account and it also ensures the security of the data in the NHS Foundry platform.

Two-factor authentication requires using a second device that only you have access to, such as a mobile phone, to generate short temporary passwords every time you want to log in.

The instructions below describe how to register your phone as a two-factor authentication device with your account.

#### <span id="page-4-1"></span>**Step 3a: Verifying your email address**

**3.1.** When you have logged into Okta using [this link,](https://nhsi.okta-emea.com/) you should see a screen that looks like the image below. Depending on your role, the applications available to you may be slightly different. Click on the **'NHS Foundry'** icon.

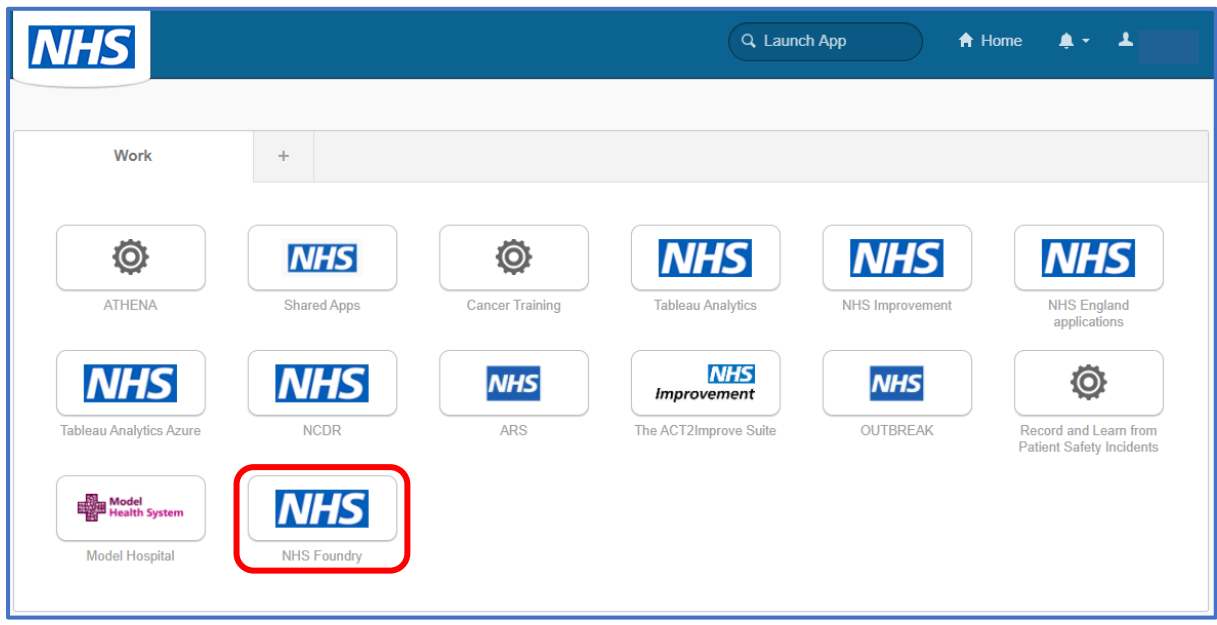

**3.2.** This will take you to the screen below prompting you for a two-factor registration code. [screenshot on following page]

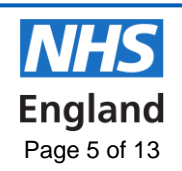

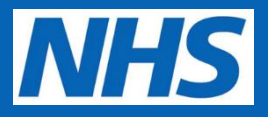

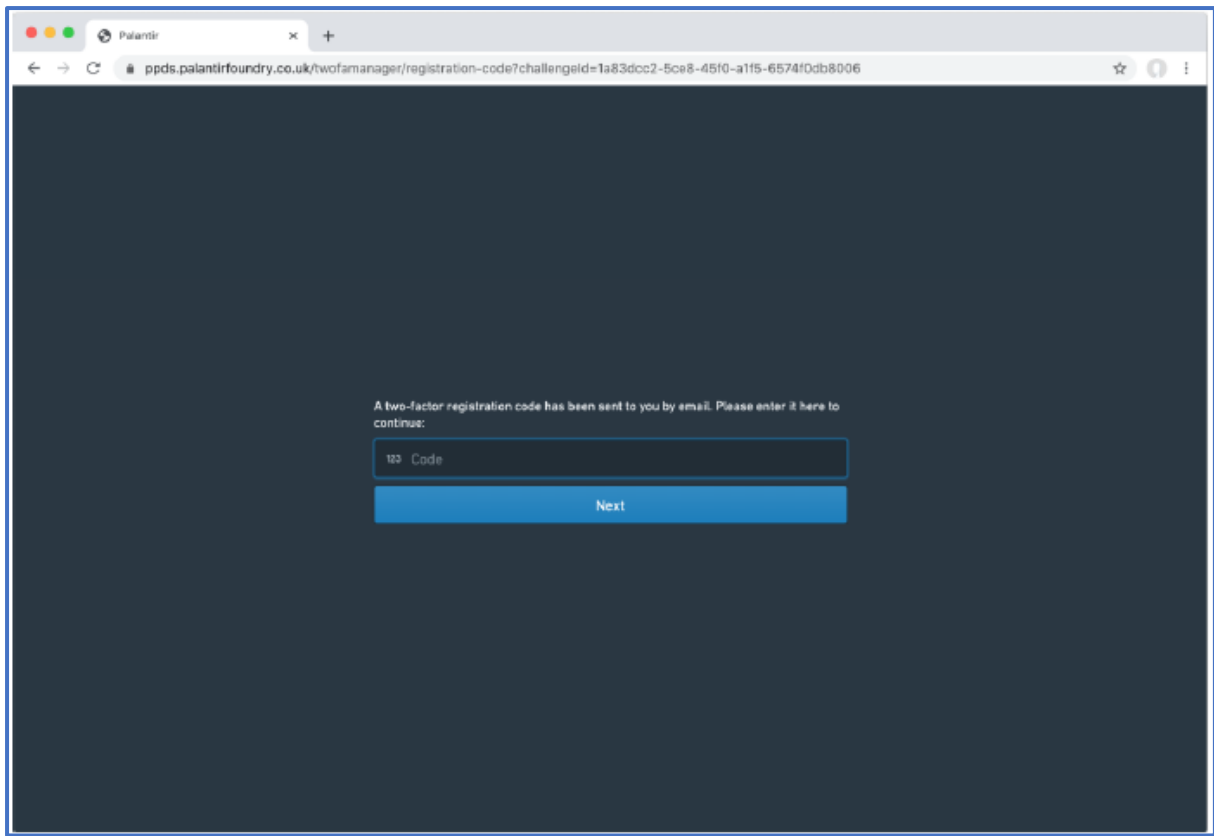

- **3.3.** The two-factor registration code will have been sent to your email address, the same email address you used to register for your Okta account. It may take a few minutes to arrive but check your Spam/Junk e-mail for the code if not.
- **3.4.** The code is the long string of characters highlighted in red below. Copy the registration code and paste it back into the screen shown above or click the hyperlink.

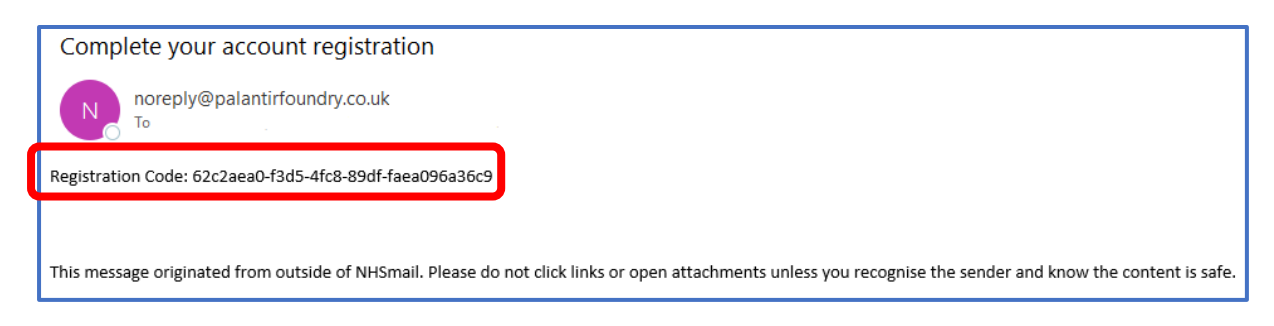

#### <span id="page-5-0"></span>**Step 3b: Registering your two-factor authentication device**

**3.5.** Now that you've validated your email address, the next step is to register your phone as a two-factor authentication device. As described in Step 3, two-factor authentication is in place to further verify your identity.

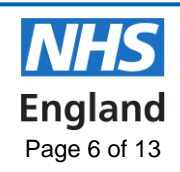

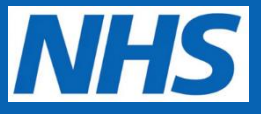

- **3.6.** We recommend Google Authenticator as a trusted method for two-factor authentication. If you already have Google Authenticator, skip to [Step 4b](#page-8-0) below.
- **3.7.** The screen below should be available on your workstation. It guides you through the process of registering your phone as a two-factor authentication device.

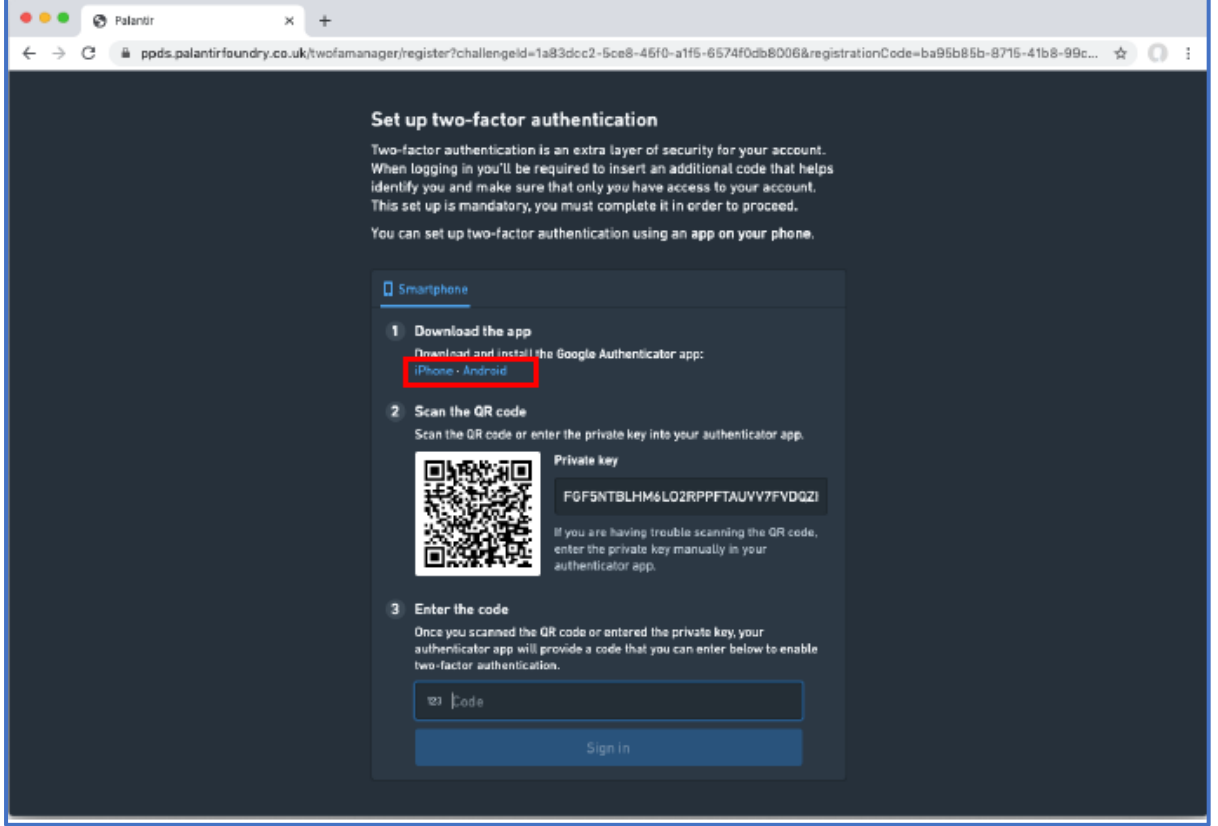

**3.8.** Choose iPhone or Android depending on your smartphone's operating system. These links provide direct access to download the Google Authenticator app in their respective application stores; however, you will need to visit the App Store or the equivalent means of downloading apps that features on your phone, to download the appropriate app for your device.

## <span id="page-6-0"></span>**Step 4: Two-factor Authentication**

The following guidance is based on an NHS standard issue iPhone; however, the guidance is fairly similar for Android and other devices/platforms. Please keep this in mind if the steps or images vary slightly.

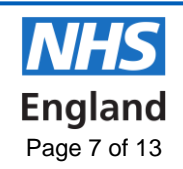

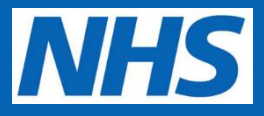

#### <span id="page-7-0"></span>**Step 4a: Downloading Google Authenticator**

**4.1.** If you have an NHS iPhone, go to the **'App Catalog'** and search for **'Google Authenticator'** and select **'Get'** to download the app. If you have any other device, please search for the same within your app store.

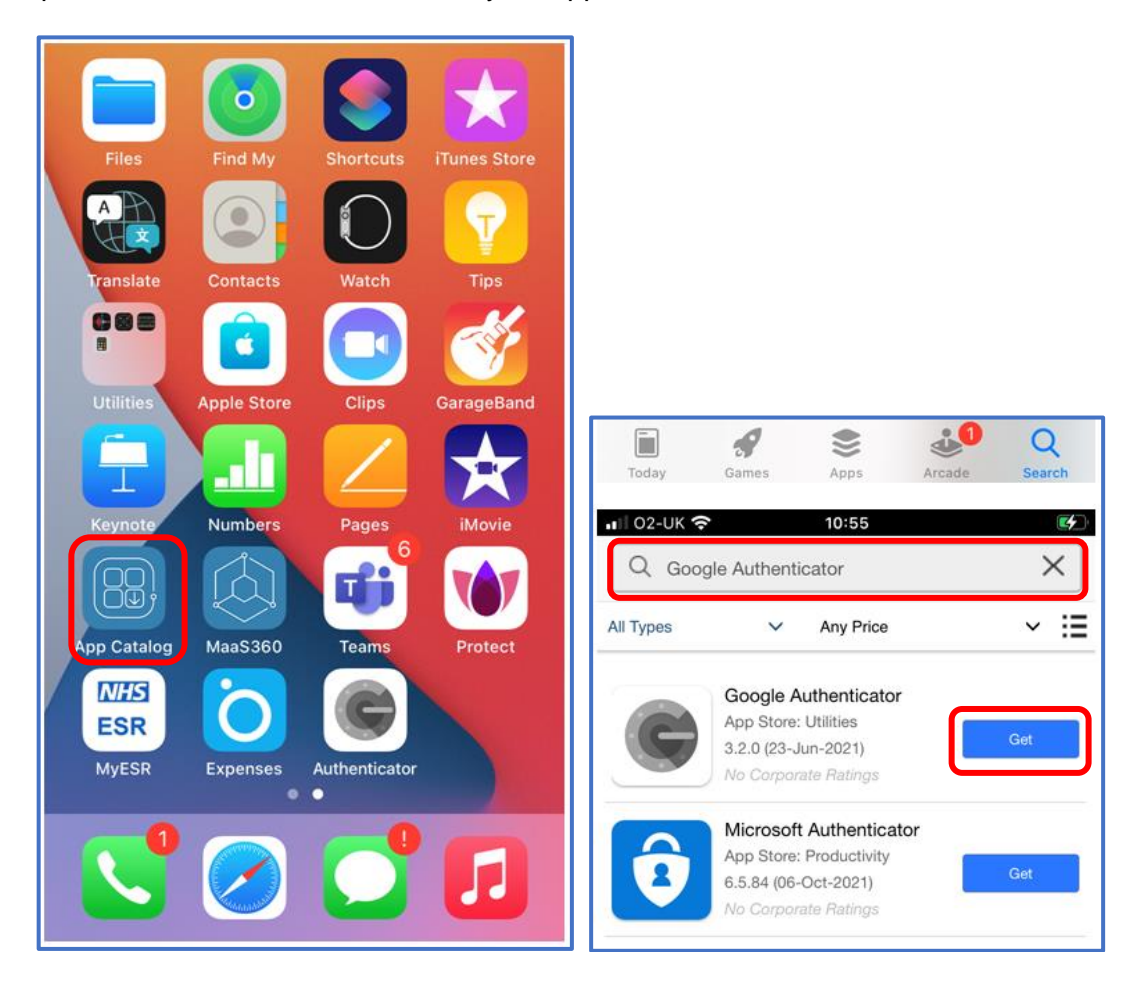

**4.2.** Once it has finished downloading, open it, and you should see the screen below. Swipe left for info on how the app works. Click **'Get Started'** at the bottom of the screen.

[screenshot on following page]

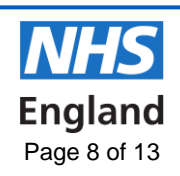

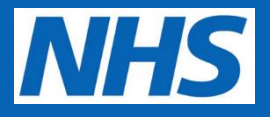

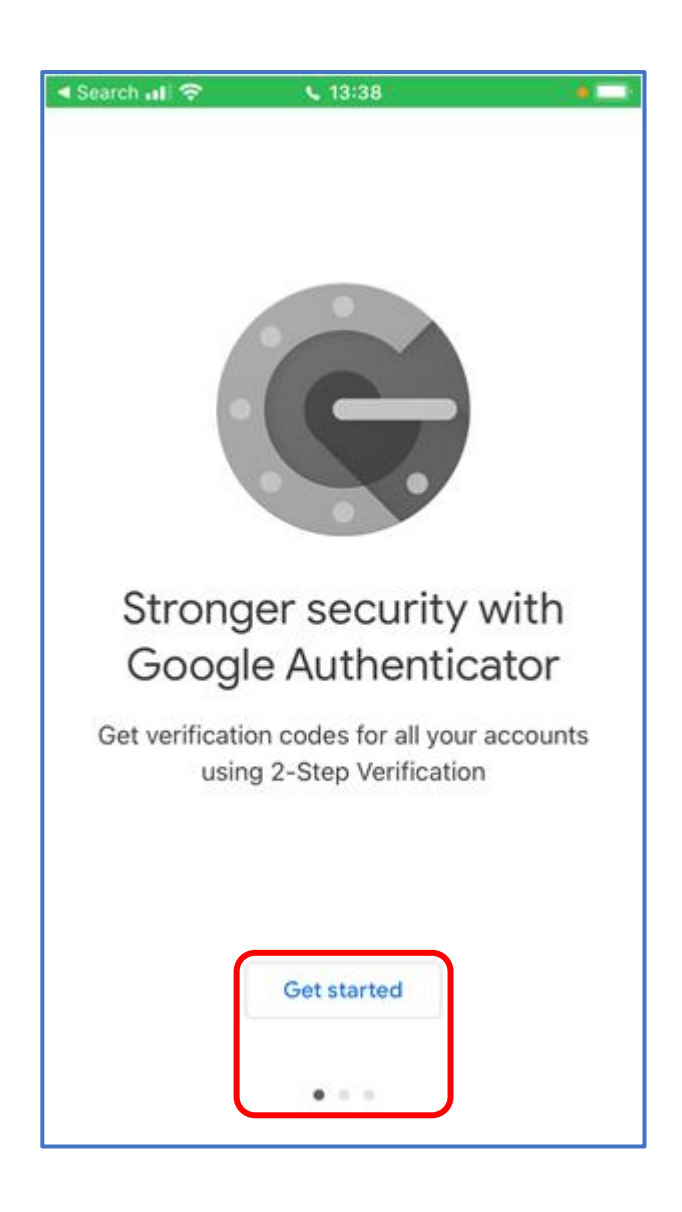

#### <span id="page-8-0"></span>**Step 4b: Using Google Authenticator**

**4.3.** You'll need to use your phone's camera to scan a barcode. Once you have opened the Google Authenticator app, click **'Scan barcode'** and then **'OK'** to the pop-up request regarding granting Authenticator access to your phone's camera. You can always revoke this access later in your phone's settings.

[screenshots on following page]

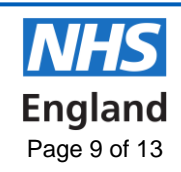

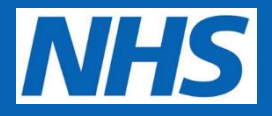

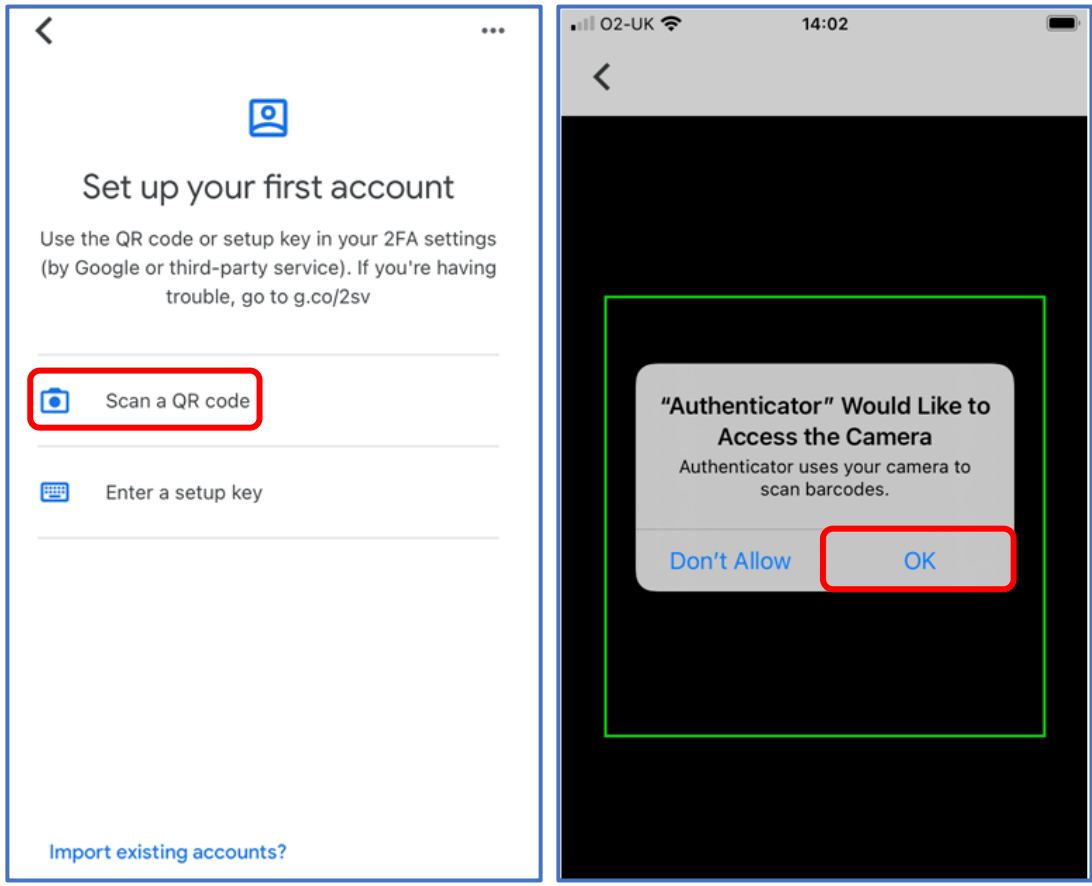

- **4.4.** Point your phone's camera at the QR code which should still be present on your workstation screen. **Please do not scan the QR within this guide**. Scanning the QR code will register NHS Foundry in Google Authenticator.
- **4.5.** A six-digit code will flash on your phone's screen. Enter the code into the field at the bottom of the page on your workstation. Note that the code is both one-time-use and time-based and will change every 30 seconds.

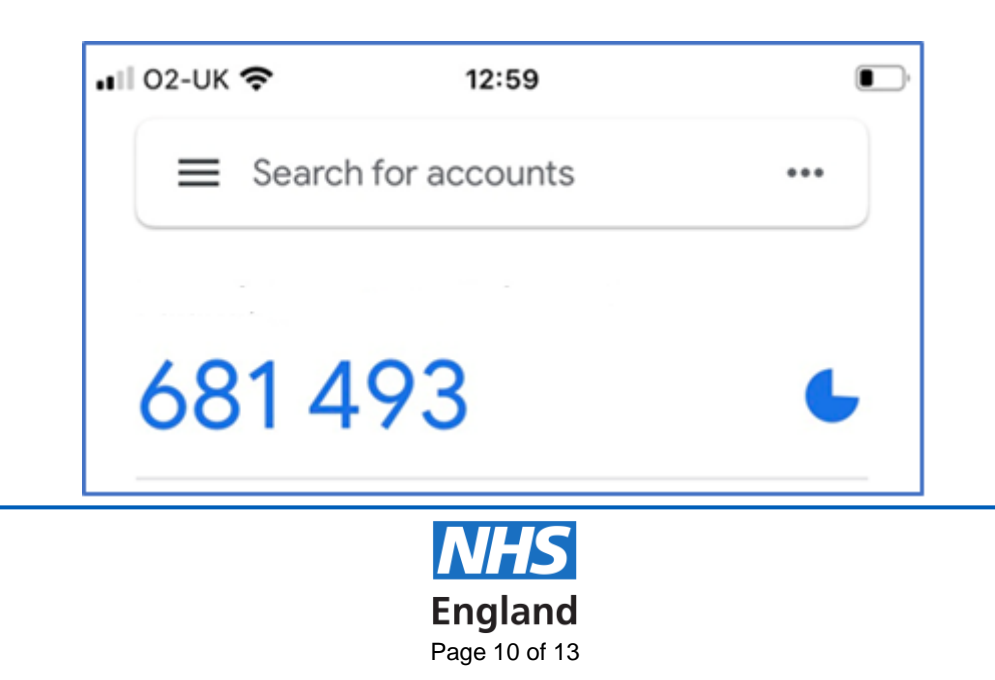

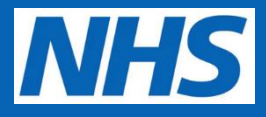

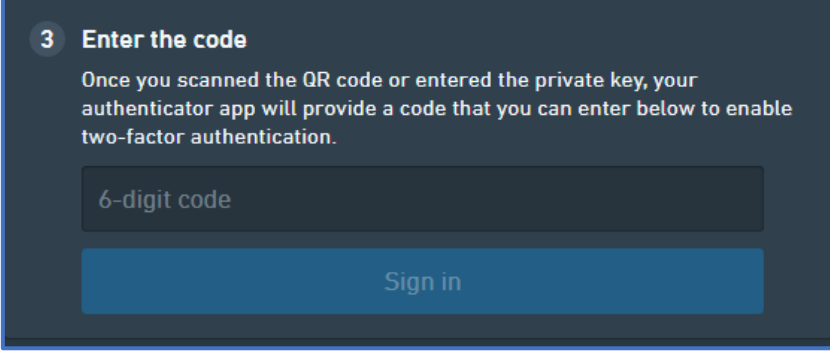

**4.6.** You are now set up with two-factor authentication. On every log in you'll need to look up a new temporary time-based code from the Google Authenticator app.

## **Authentication Troubleshooting**

- <span id="page-10-0"></span>**I.** If you are not greeted with the two-factor authentication set-up screen and instead it takes you directly to the screen asking you to input the code, then it may be that twofactor authentication needs to be reset. If so, please e-mail [foundry.support@england.nhs.uk](mailto:foundry.support@england.nhs.uk) and ask for this reset.
- **II.** If you are using an Android smartphone and the authenticator screen does not accept the code that has been generated by the app, this could be due to a time setting issue. Select the ellipsis at the top right of your mobile device (3 dots), click **'Settings'** from the drop down menu that opens and then **'Time correction for codes'**. Select **'Sync now'** and this should resolve the issue; however if you are still unable to get pass the authentication stage, please e-mall [foundry.support@england.nhs.uk](mailto:foundry.support@england.nhs.uk) for support.

## <span id="page-10-1"></span>**Step 5:** Agreeing to the End User License Agreement

**5.1.** Once you've authenticated, you'll be prompted to agree to the NHS Foundry end user license agreement. Read the text in the box and then click **'I agree'**.

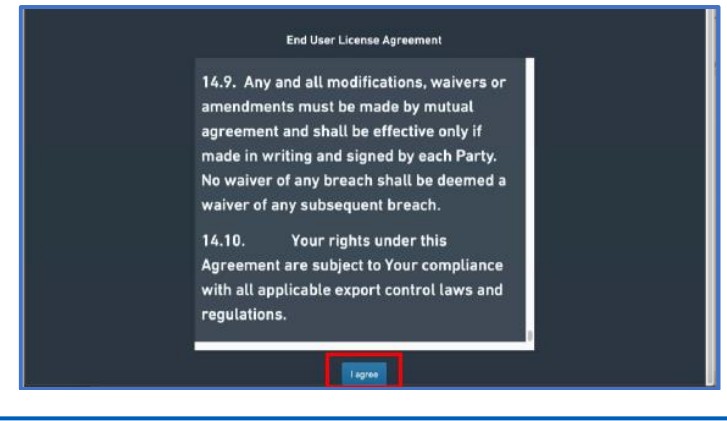

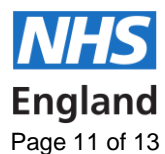

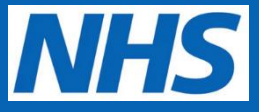

**5.2.** Your registration is complete. You will now be logged in to NHS Foundry platform.

**NOTE:** if you haven't applied for any purposes/data sets during the application process you won't have access to any data or applications when you first log in. For more information on how to apply for the data that you need please click the 'Request Access' tab on the NHS Foundry platform Homepage, which will explain how you can apply through the Purposes User App.

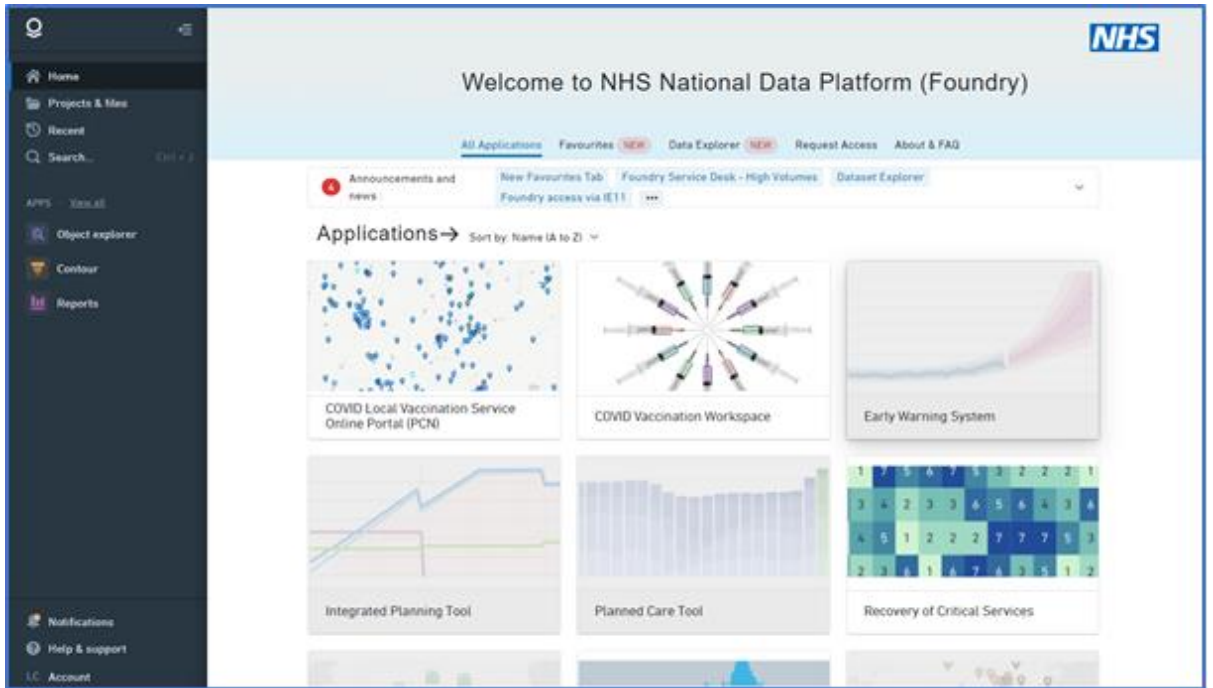

<span id="page-11-0"></span>You have now successfully completed the onboarding process.

## **Transferring your Two-factor Authentication**

- **1.1.** On your **new mobile device**, download **Google Authenticator** (See [Step 4a](#page-7-0) for guidance).
- **1.2.** On your **old mobile device**, open the **Google Authenticator app**, tap the **ellipses icon** (3 vertical dots at the top right), click on '**Export accounts'** and follow the guidance to generate a QR code.

[screenshots on following page]

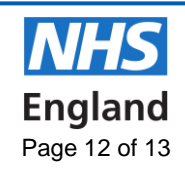

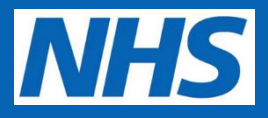

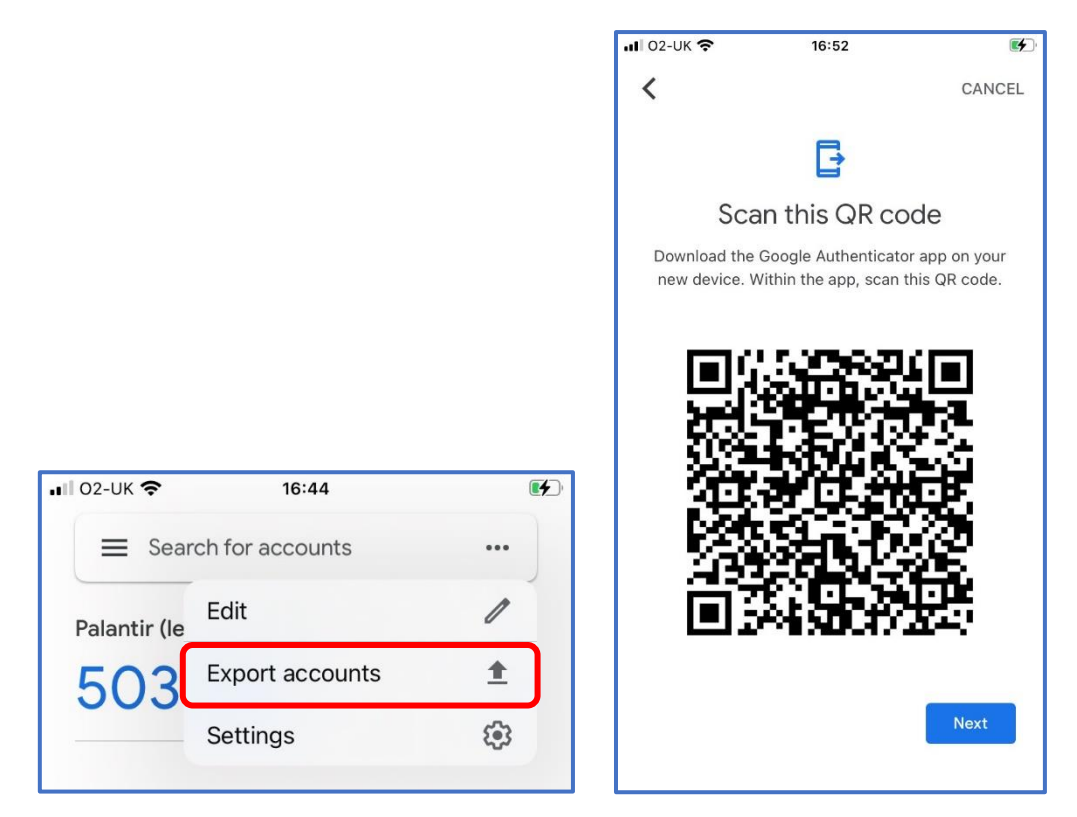

**1.3.** On your **new mobile device**, open the **Google Authenticator app**, tap the **ellipses,**  and click on **Import.** Follow the guidance to **scan the bar code** generated **on your old mobile device**.

**NOTE:** Contact **[foundry.support@england.nhs.uk](mailto:foundry.support@england.nhs.uk)** if you have reset your old device, to have your authenticator reset.

If you require any further support, please email [foundry.support@england.nhs.uk](mailto:foundry.support@england.nhs.uk)

#### **For NHS National Data Platform Admin Use Only**

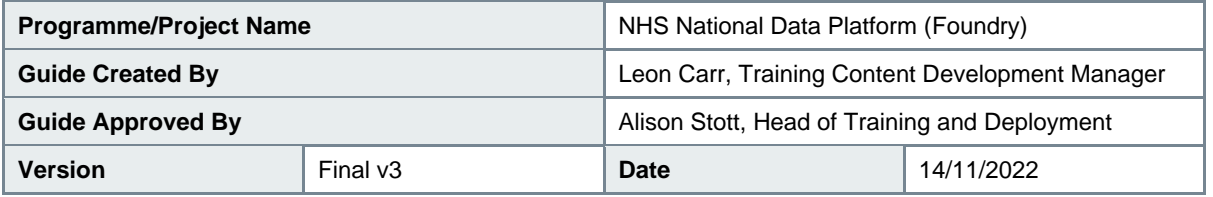

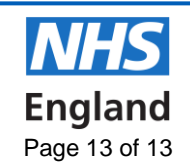